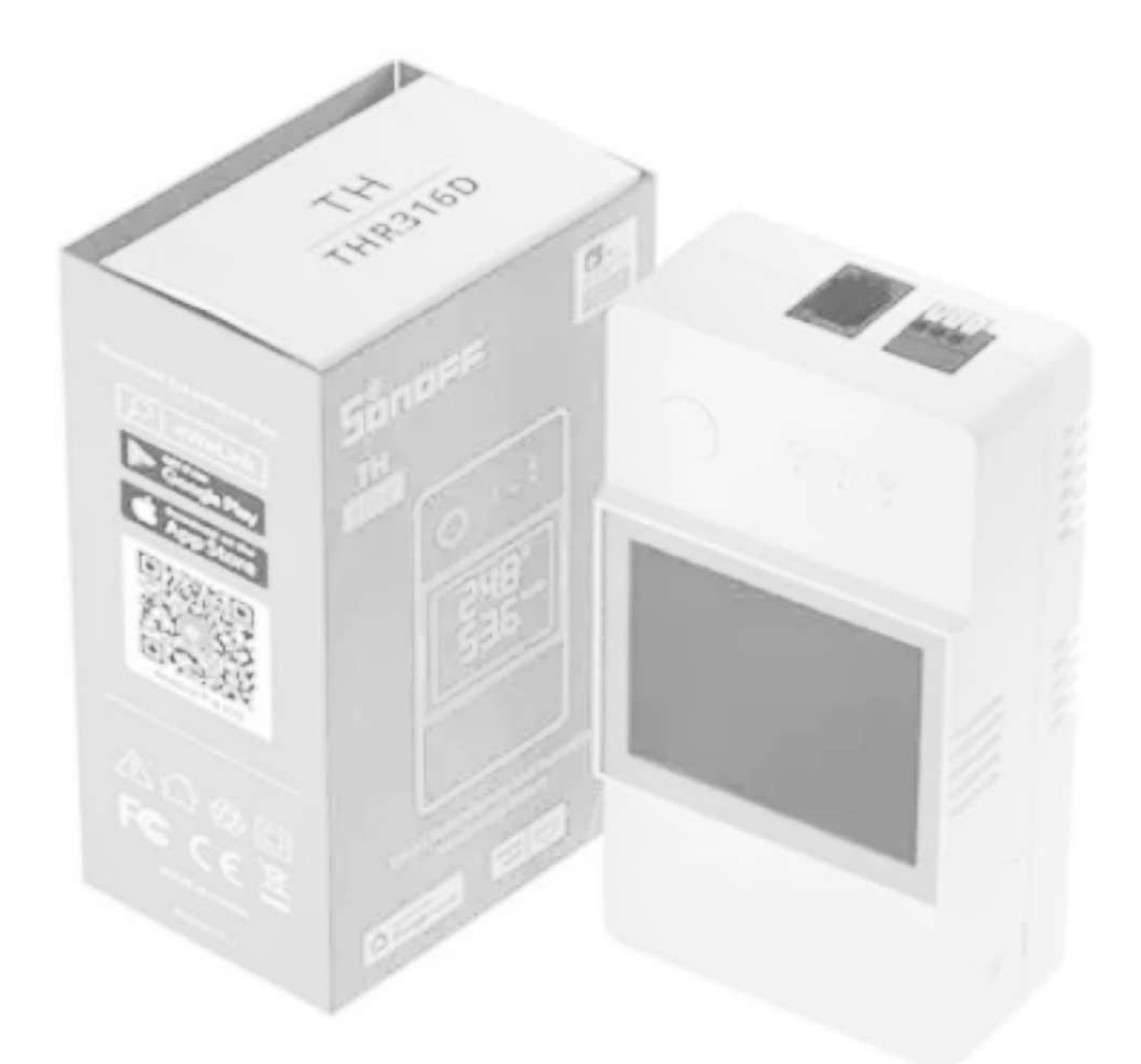

# **SONOFF POW Origin/Elite Smart Power Meter Switch** Bedienungsanleitung

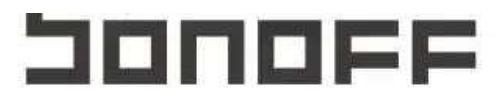

### Benutzerhandbuch

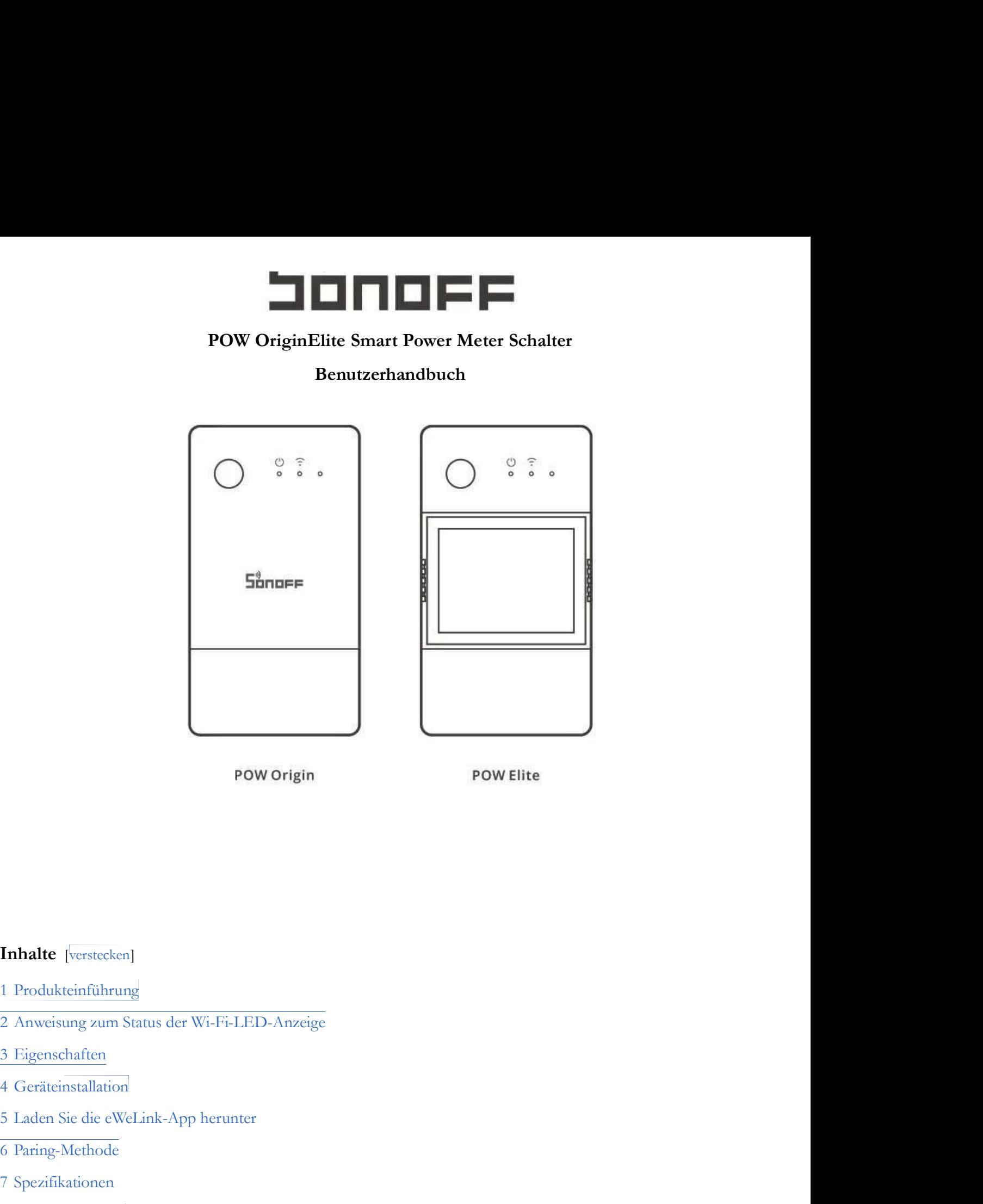

### Inhalte [verstecken]

- 
- FOW Elite<br>
1 Produkteinführung<br>
1 Produkteinführung<br>
2 Anweisung zum Status der Wi-Fi-LED-Anzeige<br>
3 Eigenschaften<br>
4 Geräteinstallation<br>
5 Laden Sie die eWeLink-App herunter<br>
6 Paring-Methode<br>
7 Spezifikationen<br>
8 Netzwer **Inhalte** [<sup>v</sup>erstecken]<br>
1 Produkteinführung<br>
2 Anweisung zum Status der Wi-Fi-LED-Anzeige<br>
3 Eigenschaften<br>
4 Geräteinstallation<br>
5 Laden Sie die eWeLink-App herunter<br>
6 Paring-Methode<br>
7 Spezifikationen<br>
8 Netzwerk-Swit **Inhalte** [<sup>v</sup>erstecken]<br>
1 Produkteinführung<br>
2 Anweisung zum Status der Wi-Fi-LED-Anzeige<br>
3 Eigenschaften<br>
4 Geräteinstallation<br>
5 Laden Sie die eWeLink-App herunter<br>
6 Paring-Methode<br>
7 Spezifikationen<br>
8 Netzwerk-Swit **Inhalte** [verstecken]<br>
1 Produkteinführung<br>
2 Anweisung zum Status der Wi-Fi-LED-Anzeige<br>
3 Eigenschaften<br>
4 Geräteinstallation<br>
5 Laden Sie die eWeLink-App herunter<br>
6 Paring-Methode<br>
7 Spezifikationen<br>
8 Netzwerk-Switch **Inhalte** [verstecken]<br>
1 Produkteinführung<br>
2 Anweisung zum Status der Wi-Fi-LED-Anzeige<br>
3 Eigenschaften<br>
4 Geräteinstallation<br>
5 Laden Sie die eWeLink-App herunter<br>
6 Paring-Methode<br>
7 Spezifikationen<br>
8 Netzwerk-Switch **Inhalte** [verstecken]<br>
1 Produkteinführung<br>
2 Anweisung zum Status der Wi-Fi-LED-Anzeige<br>
3 Eigenschaften<br>
4 Geräteinstallation<br>
5 Laden Sie die eWeLink-App herunter<br>
6 Paring-Methode<br>
7 Spezifikationen<br>
8 Netzwerk-Switch 11 Produkteinführung<br>21 Anweisung zum Status der Wi-Fi-LED-Anzeige<br>31 Eigenschaften<br>41 Geräteinstallation<br>51 Laden Sie die eWeLink-App herunter<br>61 Paring-Methode<br>71 Spezifikationen<br>81 Netzwerk-Switch<br>91 Häufige Probleme<br>10 1 Produkteinführung<br>2 Anweisung zum Status der Wi-Fi-LED-Anzeige<br>3 Eigenschaften<br>4 Geräteinstallation<br>5 Laden Sie die eWeLink-App herunter<br>6 Paring-Methode<br>7 Spezifikationen<br>8 Netzwerk-Switch<br>10 FCC-Warnung<br>11 Dokumente /
- 
- 
- 
- 
- 
- 
- 
- 
- 
- 

# Produkteinführung

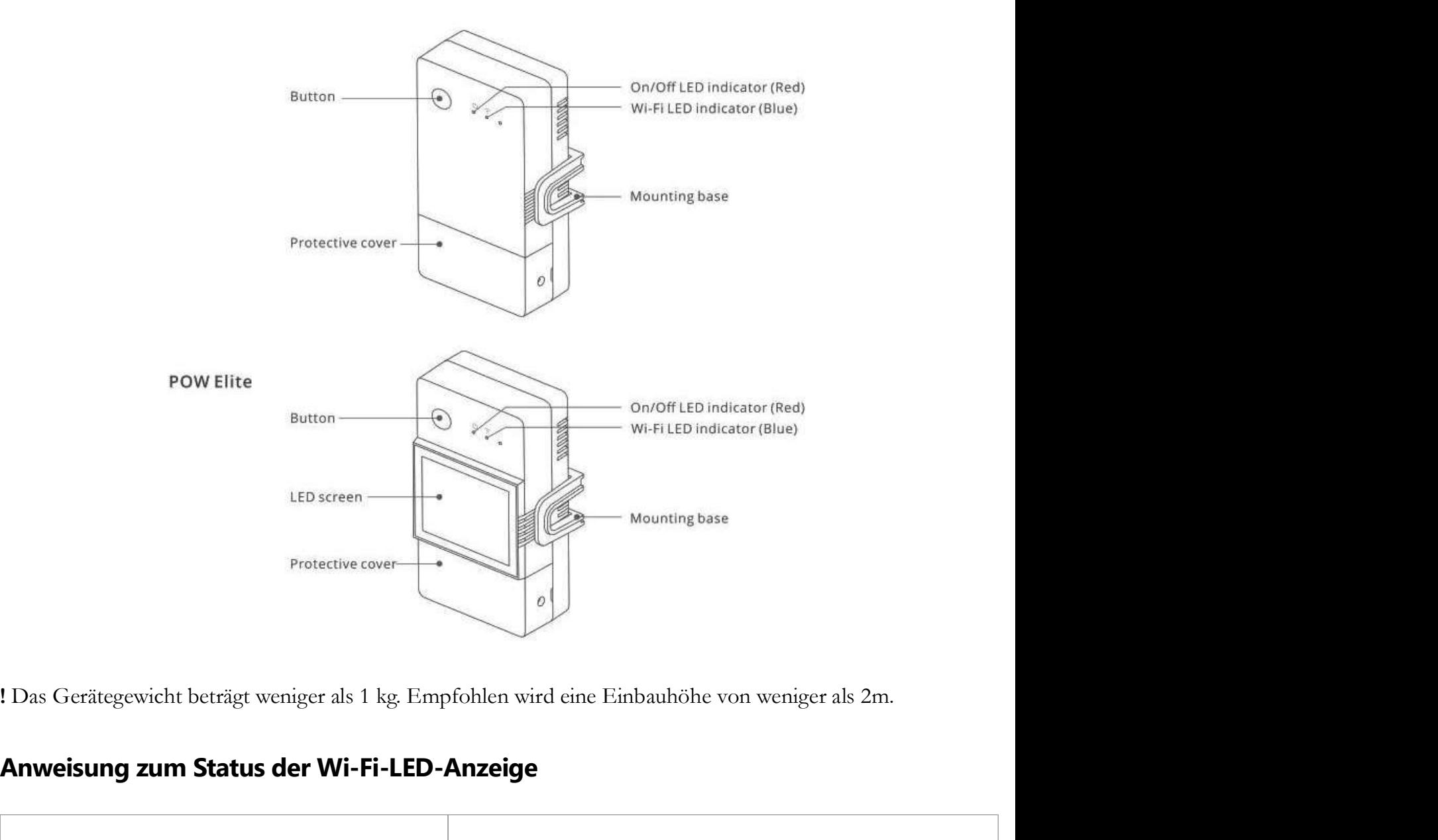

# Anweisung zum Status der Wi-Fi-LED-Anzeige

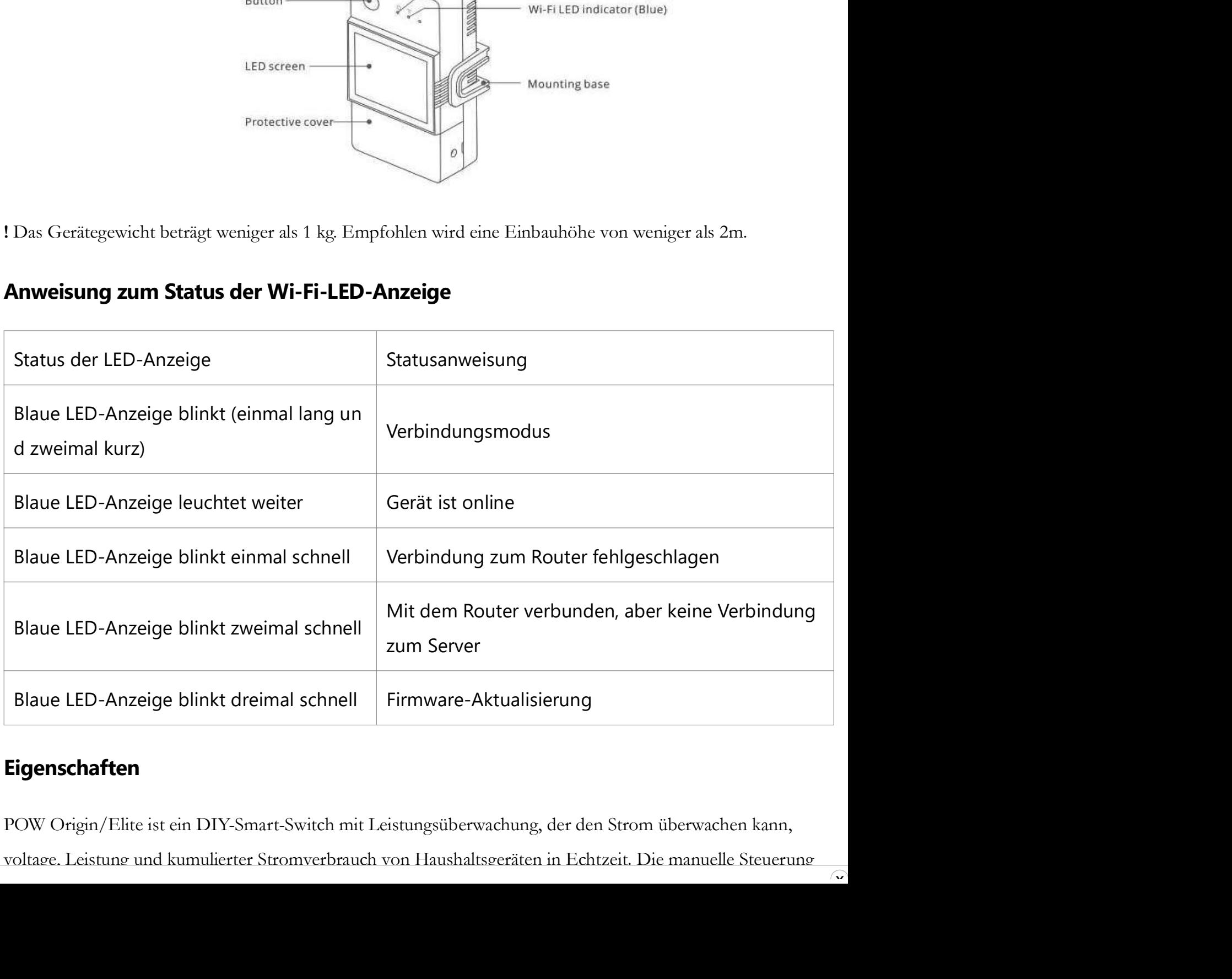

# Eigenschaften

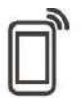

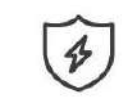

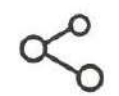

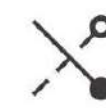

Inching Mode

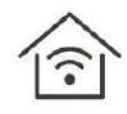

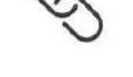

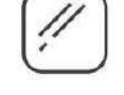

**Screen Display** (POW Elite)

# Geräteinstallation

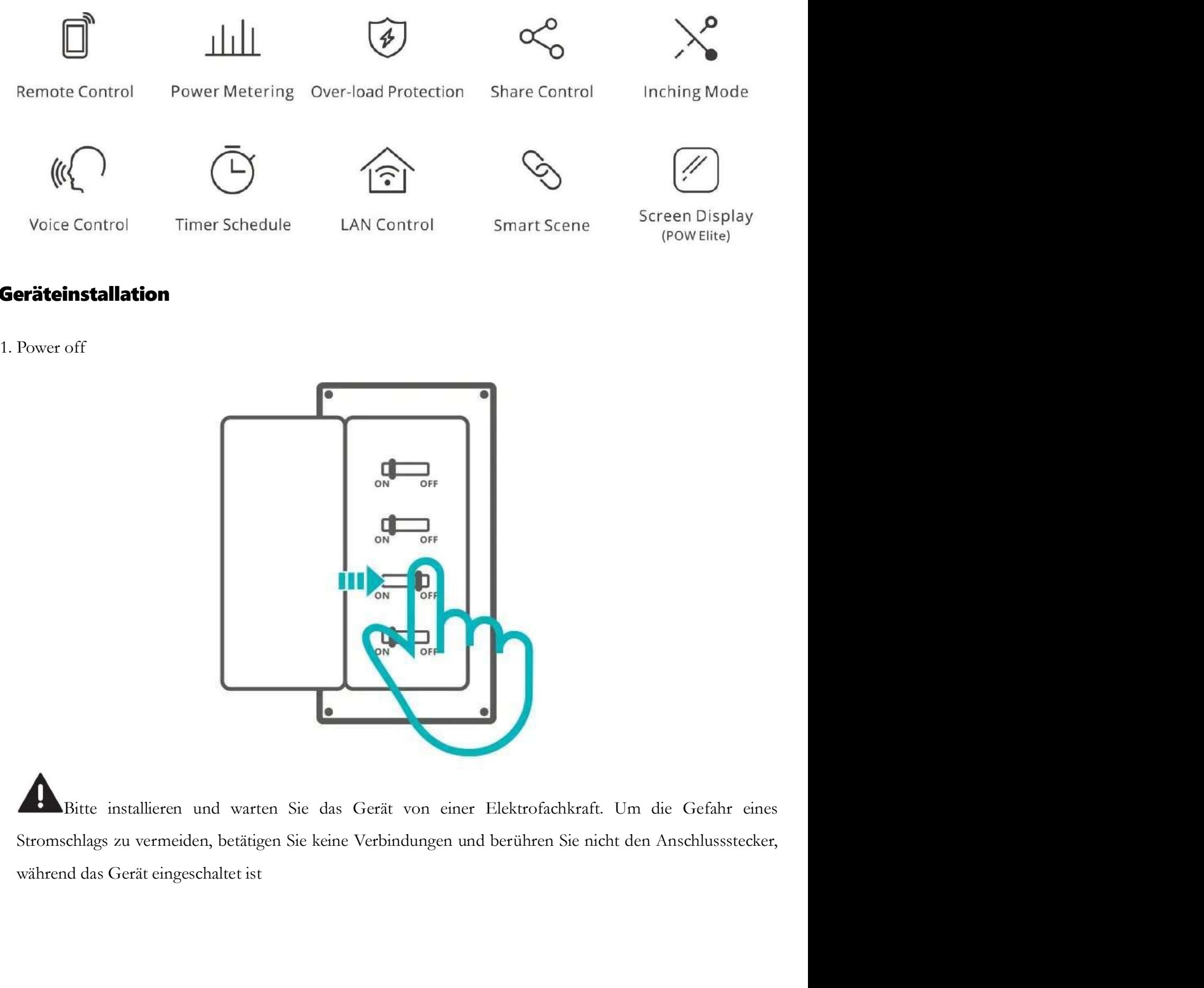

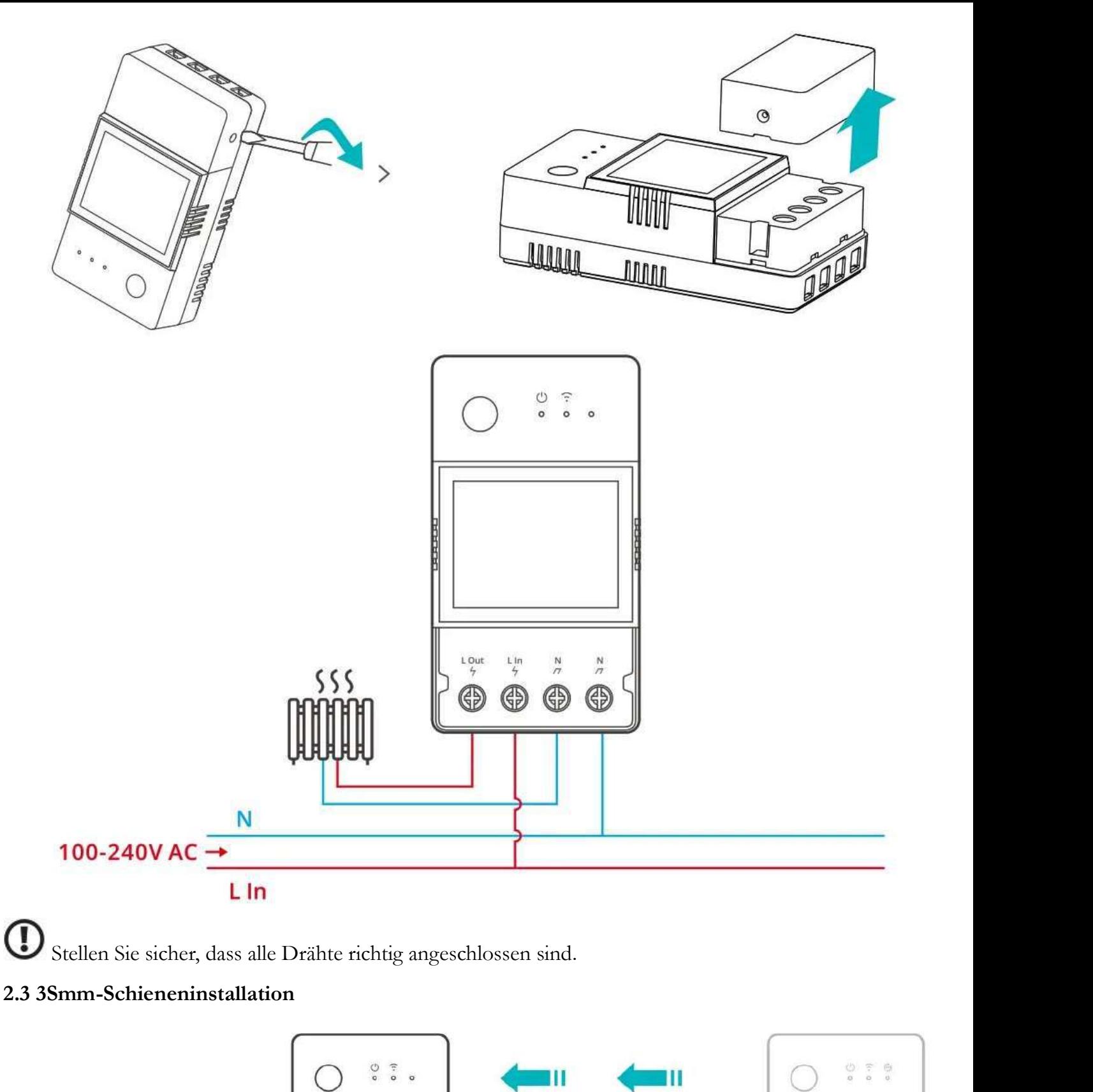

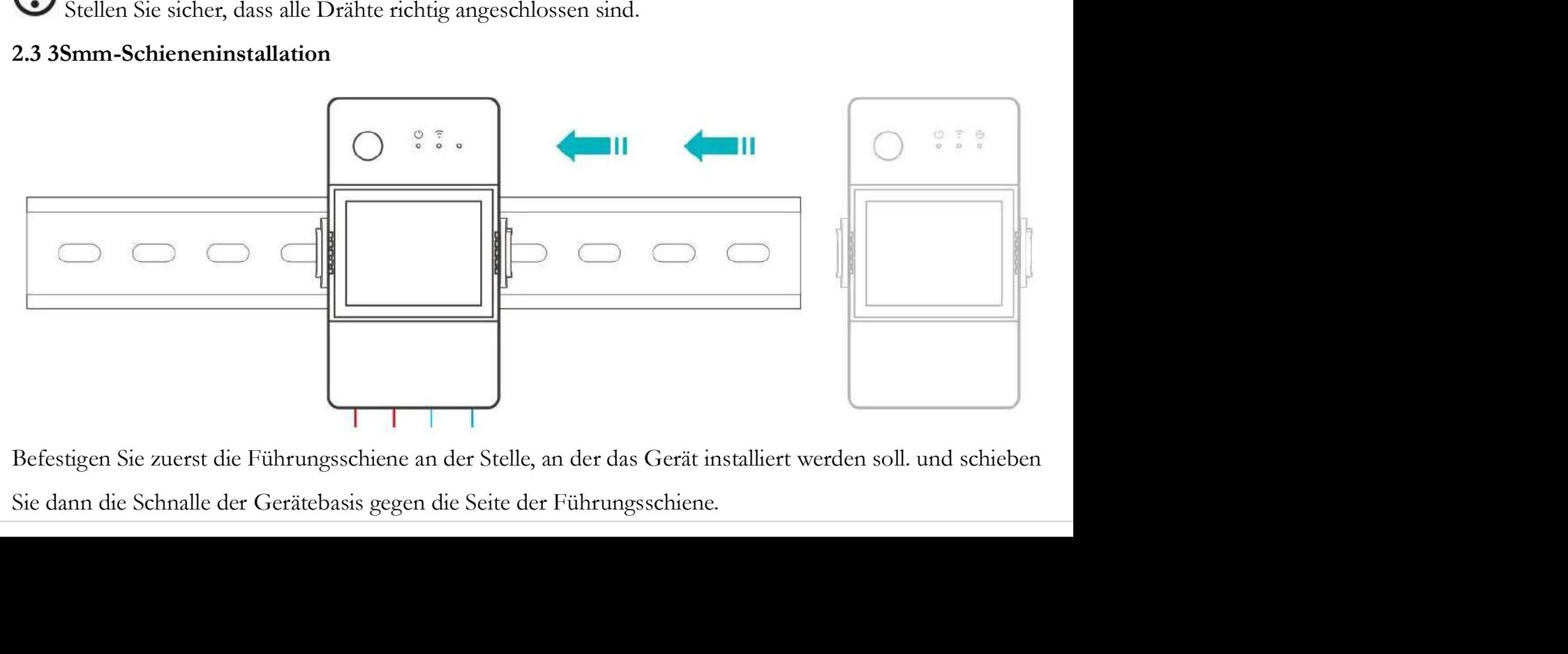

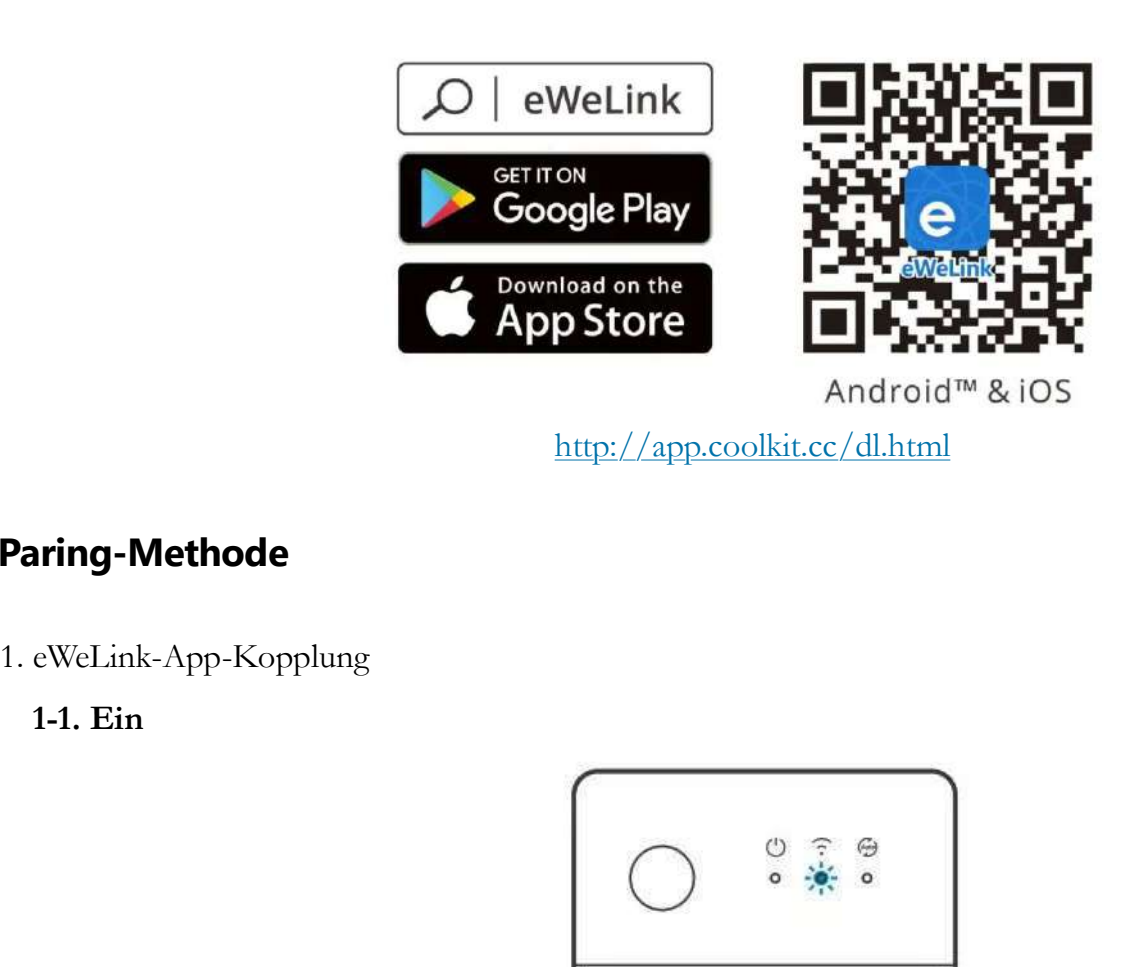

http://app.coolkit.cc/dl.html

# Paring-Methode

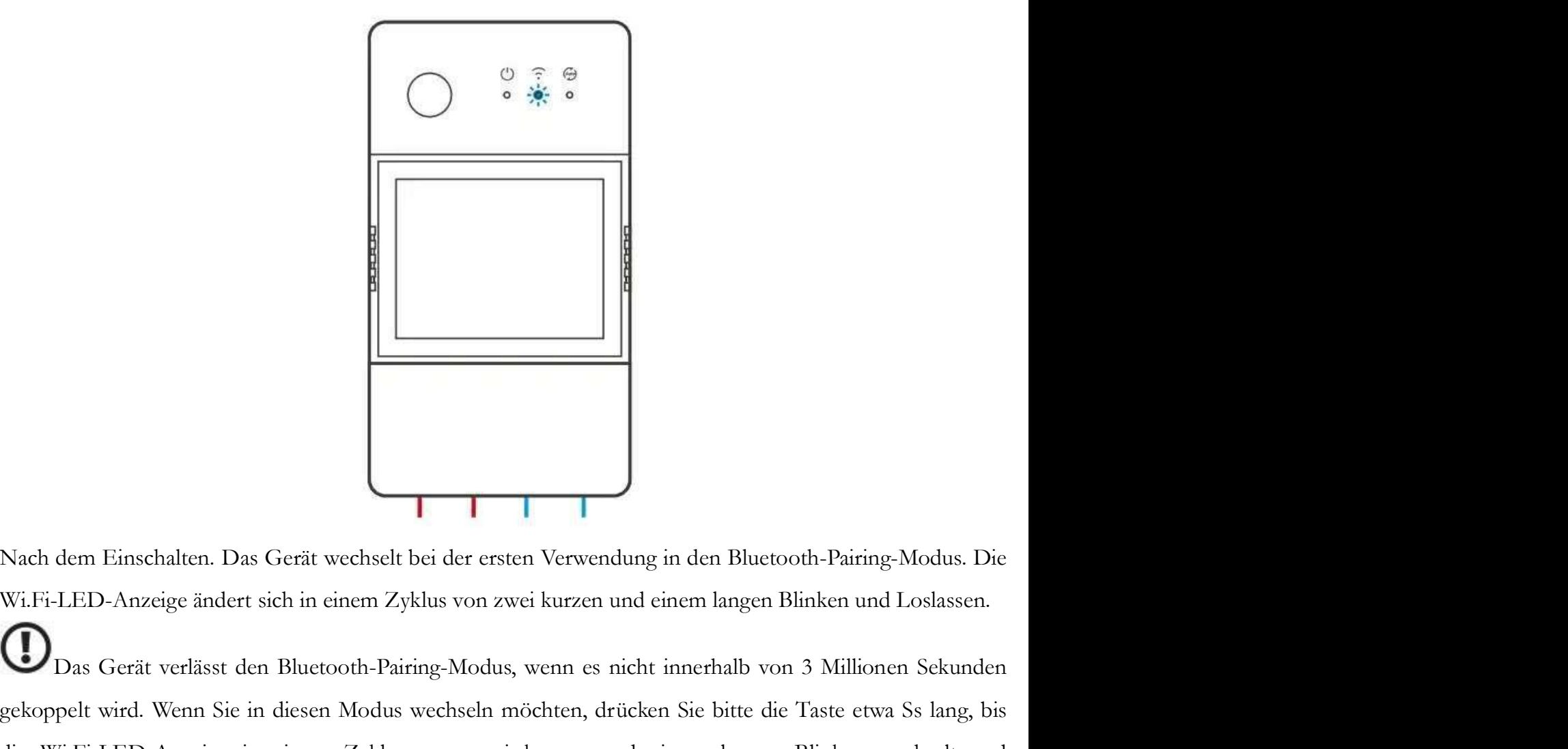

Einschalten. Das Gerät wechselt bei der ersten Verwendung in den Bluetooth-Pairing-Modus. Die LED-Anzeige ändert sich in einem Zyklus von zwei kurzen und einem langen Blinken und Loslassen.<br>Das Gerät verlässt den Bluetooth Nach dem Einschalten. Das Gerät wechselt bei der ersten Verwendung in den Bluctooth-Pairing-Modus. Die Wi.Fi-LED-Anzeige ändert sich in einem Zyklus von zwei kurzen und einem langen Blinken und Loslassen.<br>Ein Das Gerät ver Nach dem Einschalten. Das Gerät wechselt bei der ersten Verwendung in den Bluctooth-Pairing-Modus. Die Wi.Fi-LED-Anzeige ändert sich in einem Zyklus von zwei kurzen und einem langen Blinken und Loslassen.<br>Das Gerät verläss Nach dem Einschalten. Das Gerät wechselt bei der ersten Verwendung in dem Wi-Fi-LED-Anzeige ändert sich in einem Zyklus von zwei kurzen und einem Einschalten Bluetooth-Pairing-Modus, wenn es nicht inne gekoppelt wird. Wenn

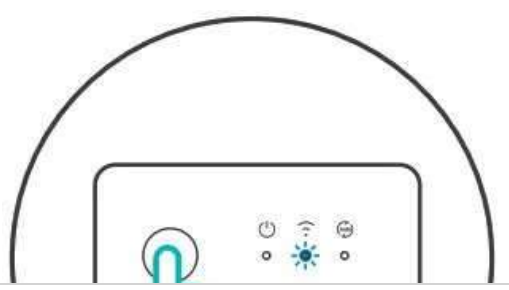

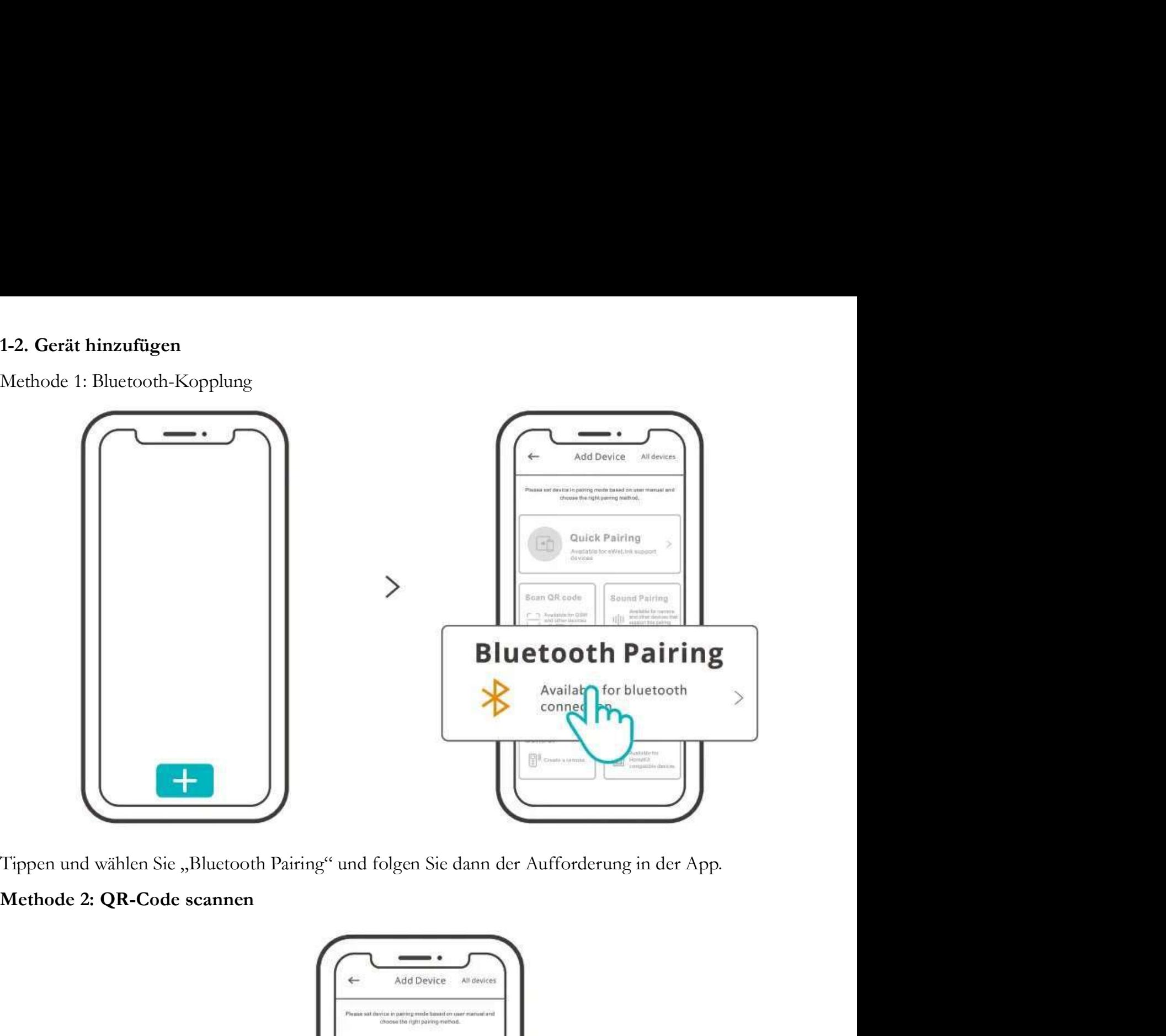

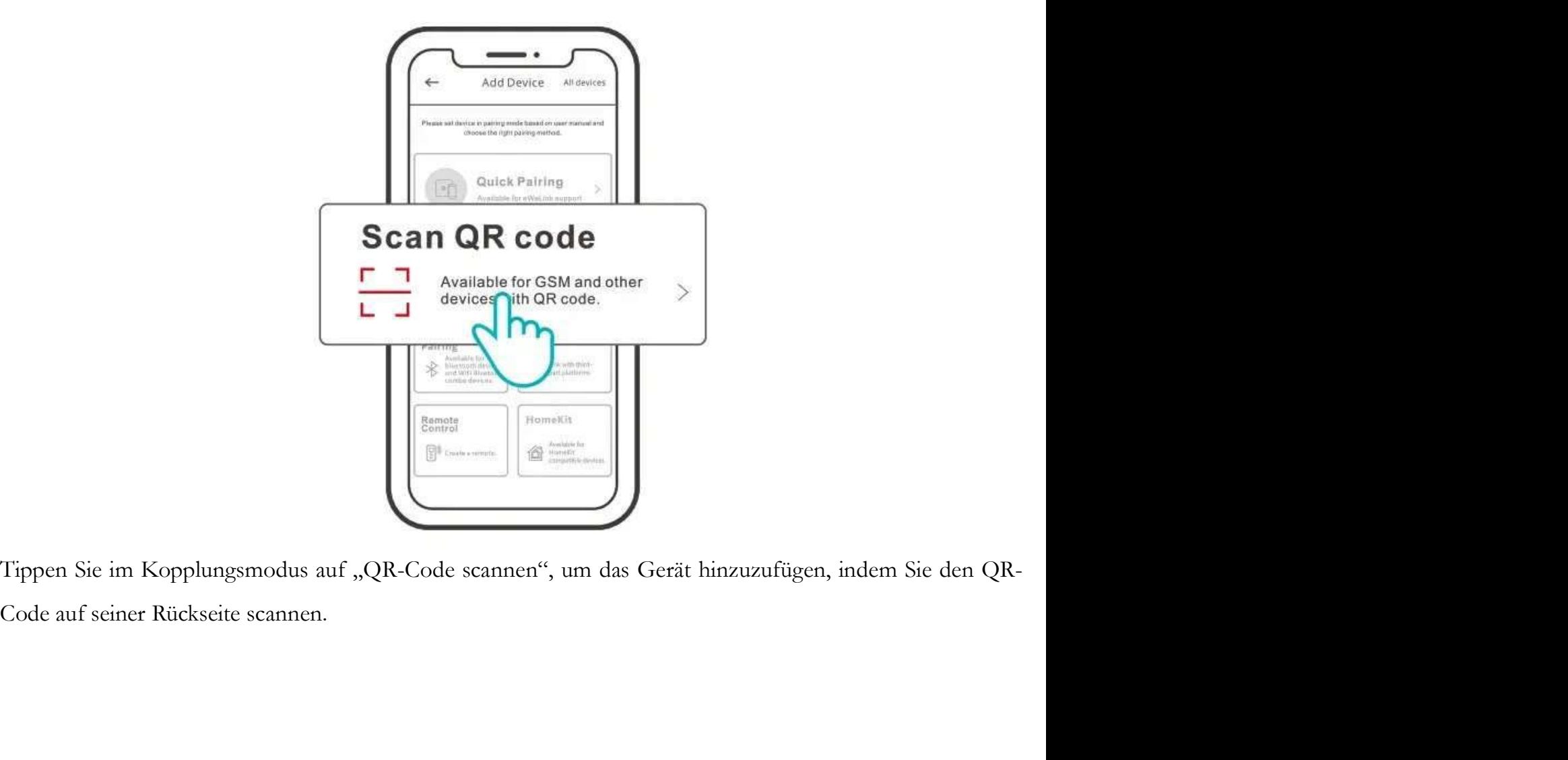

2. Amazon Frustfreie Einrichtung ( FFS ) Anwendbare Situation: Das Konto, das Sie zum Kauf dieses Geräts auf Amazon.com verwenden, ist dasselbe Amazon Frustfreie Einrichtung (FFS)<br>Anwendbare Situation: Das Konto, das Sie zum Kauf dieses Geräts auf Amazon.com verwenden, ist dasselbe<br>wie das Konto, mit dem Sie sich beim Smart Speaker anmelden (mit "Certified for Hum

Schalten Sie das Gerät ein. Es wechselt standardmäßig in den FFS-Pairing-Modus (WLAN-LED-Anzeige<br>blinkt zweimal kurz und einmal lang). 2-2 Wenn Sie etwa 1.2 Minuten nach dem Einschalten "Neuer Stecker<br>erfolgreich hinzugefü Schalten Sie das Gerät ein. Es wechselt standardmäßig in den FFS-Pairing-Modus (WLAN-LED-Anzeige<br>blinkt zweimal kurz und einmal lang). 2-2 Wenn Sie etwa 1.2 Minuten nach dem Einschalten "Neuer Stecker<br>gefunden" hören, aktu Schalten Sie das Gerät ein. Es wechselt standardmäßig in den FFS-Pairing-Modus (WLAN-LED-Anzeige<br>blinkt zweimal kurz und einmal lang). 2-2 Wenn Sie etwa 1.2 Minuten nach dem Einschalten "Neuer Stecker<br>gefunden" hören, aktu Schalten Sie das Gerät ein. Es wechselt standardmäßig in den FFS-Pairing-Modus (V<br>blinkt zweimal kurz und einmal lang). 2-2 Wenn Sie etwa 1.2 Minuten nach dem Einsch<br>gefunden" hören, aktualisieren Sie die Geräteliste in de 1. Das Gerät verlässt den Fis-Pairing-Modus, wenn Sie etwa 1.2 Minuten nach dem Einschalten "Neuer Stecker gefunden" hören, aktualisieren Sie die Geräteliste in der Alexa-App und Sie werden sehen, dass das Gerät erfolgreic gefunden" hören, aktualisieren Sie die Geräteliste in der Alexa-App und Sie werden sehen, dass das Gerät<br>erfolgreich hinzugefügt wurde.<br>https://sonofi.tech/product-review/tutorial/works-with-alexa-instruction-guide/<br>Das Ge

### https://sonoff.tech/product-review/tutorial/works-with-alexa-instruction-guide/

- das Gerät bitte mit der Methode (1) eWeLink-App-Kopplung.<br>Die Methode der FFS-Kopplung kann nur zum Hinzufügen von Geräten zur Alexa App verwendet v<br> 3. Die Methode der FFS-Kopplung kann nur zum Hinzufügen von Geräten zur Alexa App verwendet werden.
- das Gerät bitte mit der Methode (1) eWeLink-App-Kopplung.<br>3. Die Methode der FFS-Kopplung kann nur zum Hinzufügen von Geräten zur Alexa-App verwendet werden.<br>4. Wenn Sie dieses Gerät zwischen der eWeLink-App und der Alexa-Die Methode der FFS-Kopplung kann nur zum Hinzufügen von Geräten zur Alexa App verwendet werden.<br>Wenn Sie dieses Gerät zwischen der eWeLink-App und der Alexa-App synchronisieren möchten, verbinden<br>Sie bitte die Konten von Wenn Sie dieses Gerät zwischen der eWeLink-App und der Alexa-App synchronisieren möchten, verbinden<br>Sie bitte die Konten von eWeLink und Alexa über die Kontoverknüpfung, scannen Sie den QR-Code oder<br>geben Sie den ein URL u

# Spezifikationen

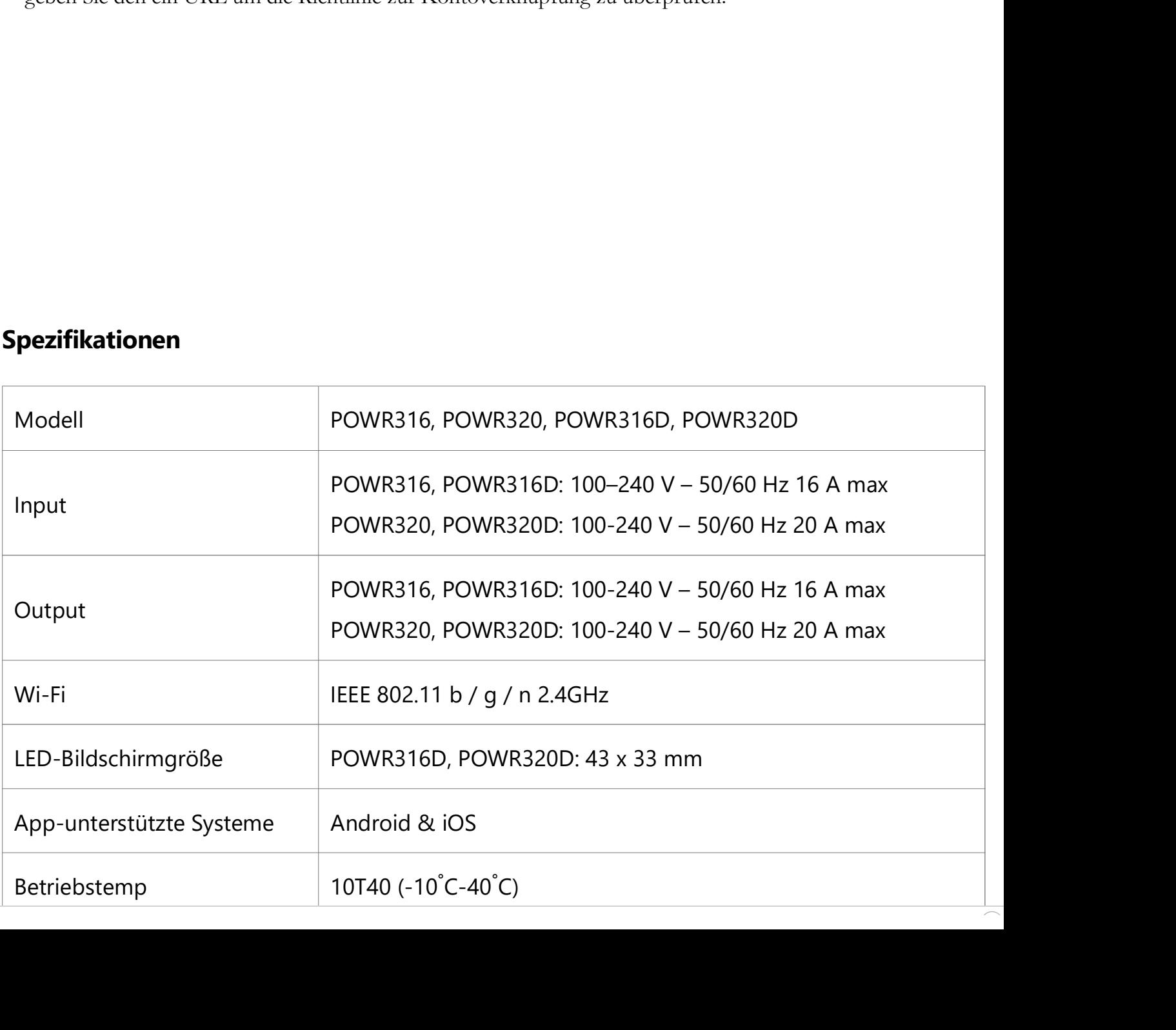

### Lösungen für Probleme bei der Einrichtung:

1. Stellen Sie sicher, dass sich das Gerät im Pairing-Modus befindet. Nach drei Minuten fehlgeschlagener Kopplung verlässt das Gerät automatisch den Kopplungsmodus.

2. Bitte aktivieren Sie die Standortdienste und erlauben Sie die Standortberechtigung. Vor der Auswahl des WiFi-Netzwerks sollten die Standortdienste aktiviert und die Standortberechtigung zugelassen werden. Die Berechtigung für Standortinformationen wird verwendet, um Wi-Fi-Listeninformationen abzurufen. Wenn Sie auf Deaktivieren klicken, können Sie keine Geräte hinzufügen.

3. Stellen Sie sicher, dass Ihr Wi-Fi-Netzwerk im 2.4-GHz-Band läuft. Schalten Sie bei Problemen während der Anmeldung das 5GHz-Band für den nächsten Versuch ab. Sie können es wieder aktivieren, wenn die Anmeldung erfolgreich war.

4. Stellen Sie sicher, dass Sie eine korrekte WLAN-SSID und ein korrektes Passwort eingegeben haben und keine Sonderzeichen enthalten. Ein falsches Passwort ist ein sehr häufiger Grund für fehlgeschlagene Kopplungen.

5. Das Gerät sollte sich während des Pairings nahe am Router befinden, um ein gutes Übertragungssignal zu gewährleisten.

### Wenn Sie keine Verbindung zum Router herstellen können:

1. Vielleicht haben Sie die WLAN-SSID (WLAN-Name) oder das Passwort falsch eingegeben.

2. Stellen Sie sicher, dass Ihre WLAN-SSID und Ihr Passwort keine Sonderzeichen oder Leerzeichen enthalten, z.B. die hebräischen oder arabischen Zeichen kann unser System diese Zeichen nicht erkennen und kann dann keine Verbindung zum WLAN herstellen.

3. Vielleicht hat Ihr Router eine geringere Tragfähigkeit.

4. Möglicherweise ist die WLAN-Stärke schwach. Ihr Router ist zu weit von Ihrem Gerät entfernt, oder es befindet sich möglicherweise ein Hindernis zwischen dem Router und dem Gerät, das die Signalübertragung blockiert.

### Die LED-Anzeige blinkt wiederholt zweimal, was bedeutet, dass Sie keine Verbindung zum Server herstellen können:

1. Stellen Sie sicher, dass die Internetverbindung funktioniert. Sie können Ihr Telefon oder Ihren PC verwenden, um sich mit dem Internet zu verbinden, und wenn der Zugriff fehlschlägt, überprüfen Sie bitte die Verfügbarkeit der Internetverbindung.

2. Vielleicht hat Ihr Router eine geringe Anzahl gleichzeitiger Verbindungen. Die Anzahl der mit dem Router verbundenen Geräte überschreitet den Maximalwert. Bitte prüfen Sie die maximale Anzahl von Geräten, die Ihr Router versorgen kann. Wenn sie überschritten wird, löschen Sie bitte einige Geräte oder besorgen Sie sich einen größeren Router und versuchen Sie es erneut. Wenn keine der oben genannten Methoden dieses Problem gelöst hat, senden Sie bitte Ihre Anfrage über Hilfe & Feedback in der eWeLink-App